# **APPROVE REQUISITIONS**

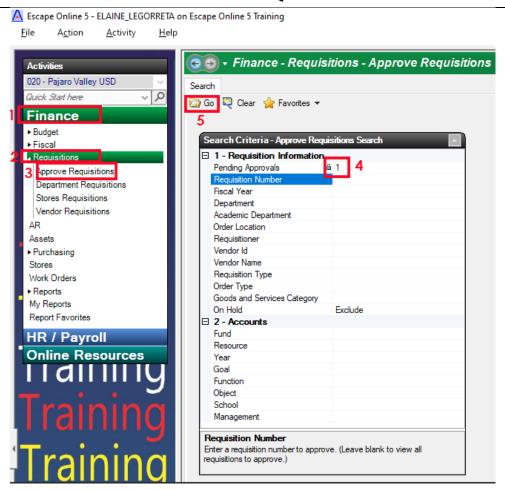

### From Activities Menu, select:

- 1) Finance
- 2) Requisitions
- 3) Approve Requisitions

### Search Criteria window will appear:

- 4) # of Requisitions in your approval que
- 5) Press GO to pull up list of items to be approved

#### **QUICK APPROVAL**

 If you are okay to approve/deny without in depth review, open the Action drop down menu and select the desired action (Defer, leaves it in your que)

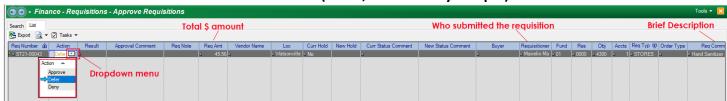

2) To Post Approvals/Denials, navigate to TASKS and select from dropdown

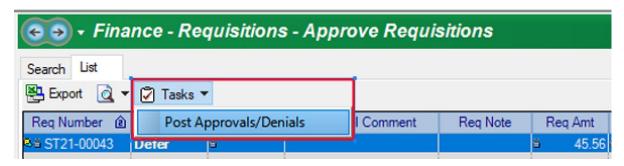

3) Review pop-up and select YES if okay

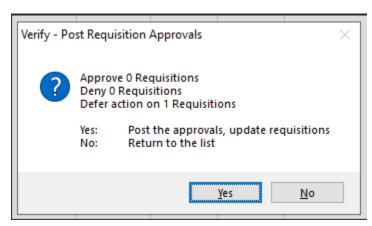

#### **IN DEPTH APPROVAL**

Select the LINK symbol on the REQUISITION to be approved:

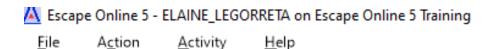

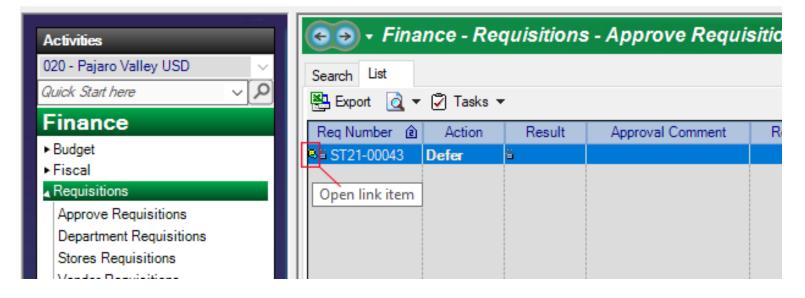

# **VENDOR REQUISITION**

#### **REQUISITION TAB – Comprehensive Overview**

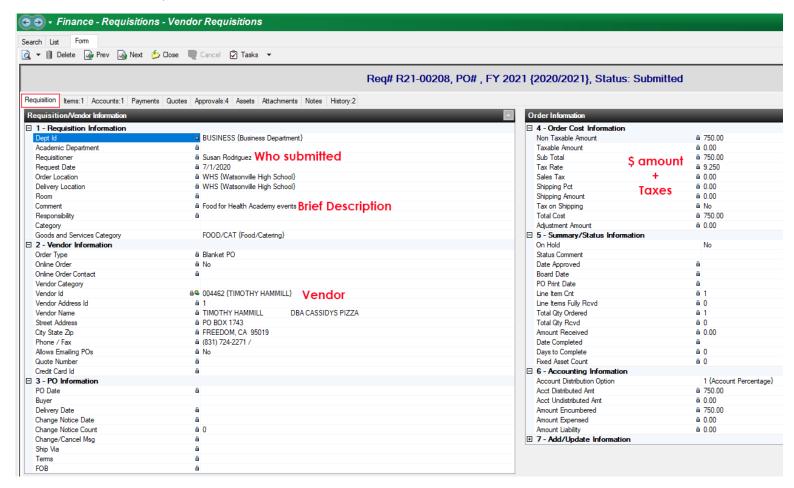

#### ITEMS TAB - Line by line, item review

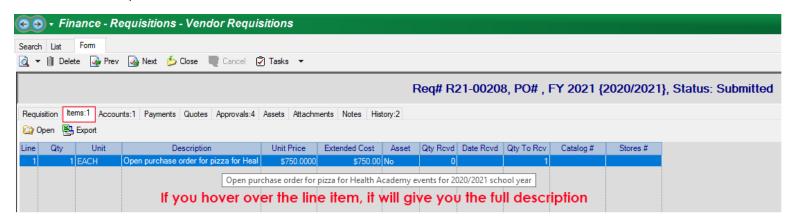

#### ACCOUNT – Distribution of funds to be used amongst account(s)

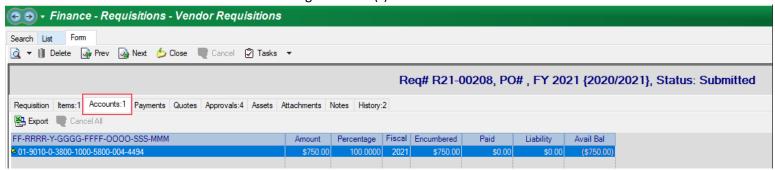

## **STORES REQUISITION**

#### **REQUISITION TAB – Comprehensive Overview**

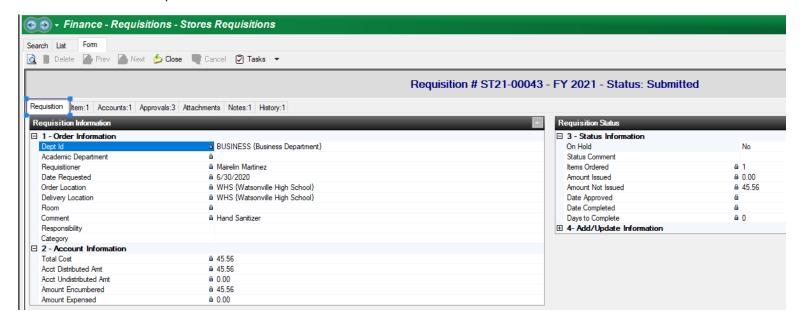

#### ITEMS TAB – Line by line, item review

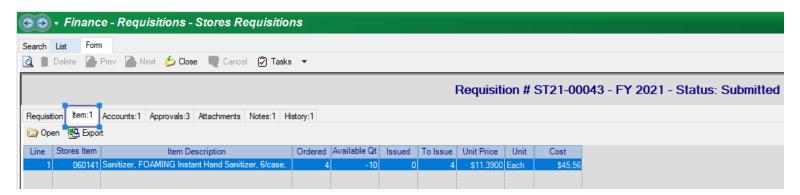

ACCOUNT – Distribution of funds to be used amongst account(s)

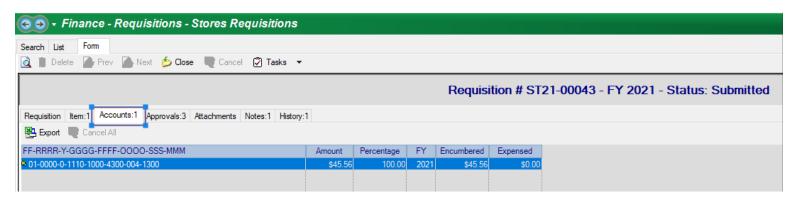

If all looks good, select CLOSE at the top and follow steps 1-3 from QUICK APPROVALS